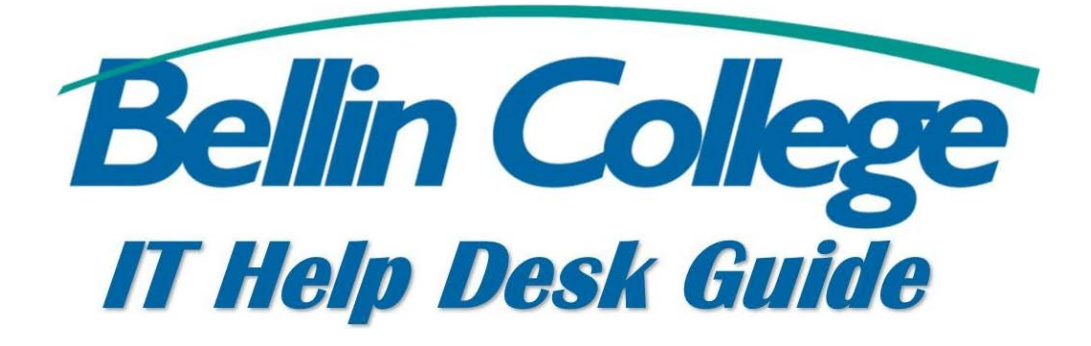

## Syncing E-mail on iPhone

Instructions on how to sync e-mail on iPhone.

## **Synching your Bellin Email Account with an iPhone, iPad, iPod Touch**

1. Look for the settings icon:

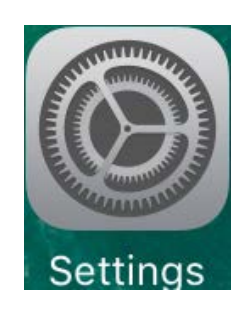

2. Then tap on Mail

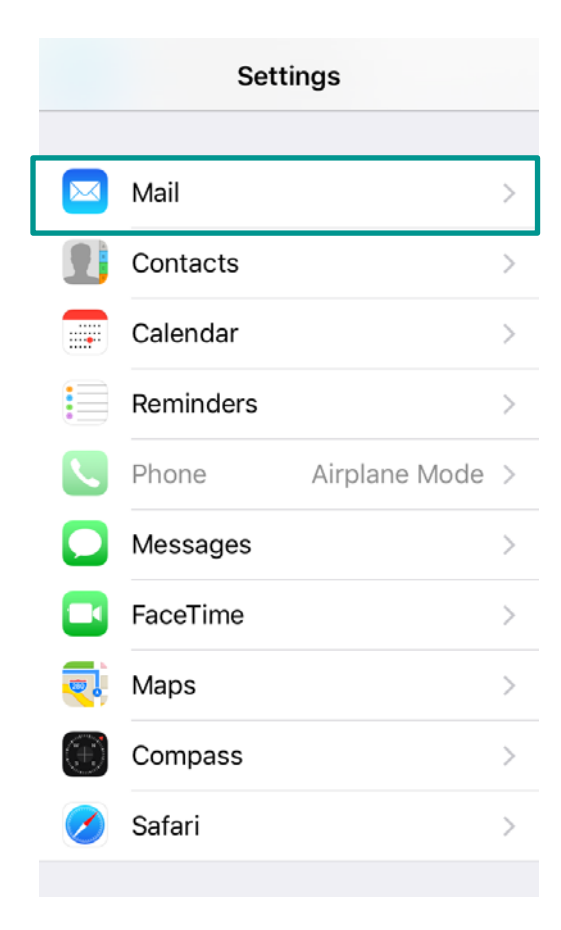

## 3. Then tap Accounts

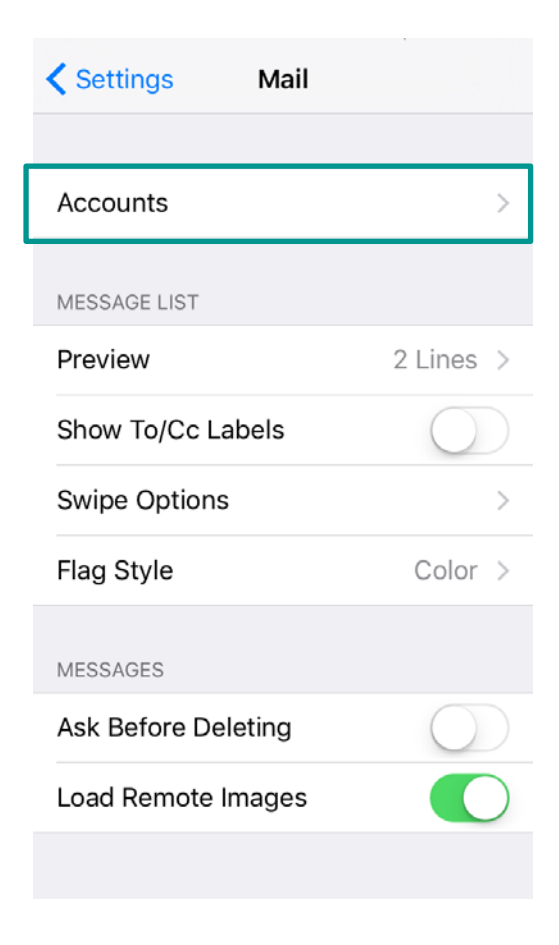

4. Tap Add Account

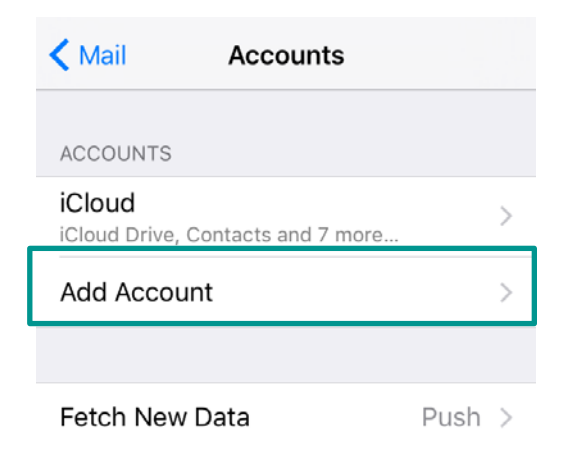

5. Then tap Microsoft Exchange:

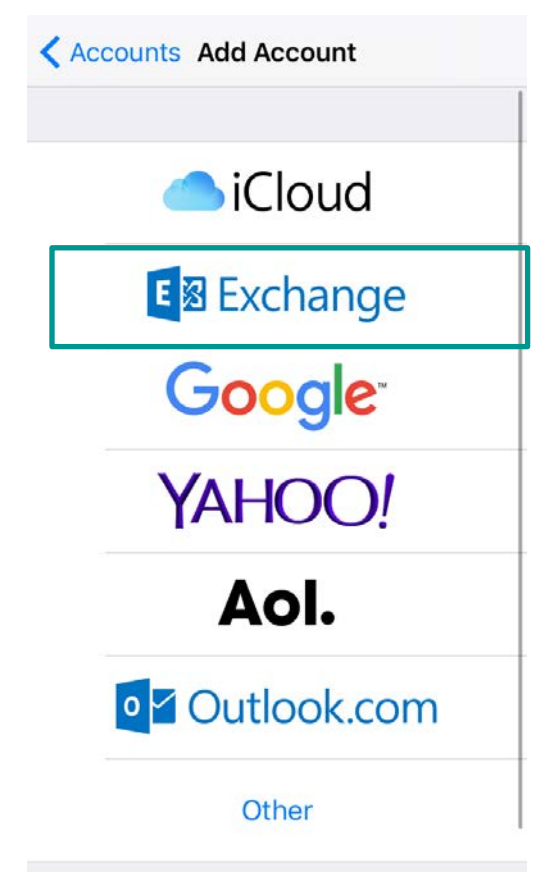

6. Then enter in your email address [\(firstname.lastname@bellincollege.edu\)](mailto:firstname.lastname@bellincollege.edu), your Bellin College Password, and the description you wish to call the account, i.e. Bellin College. Hit Next

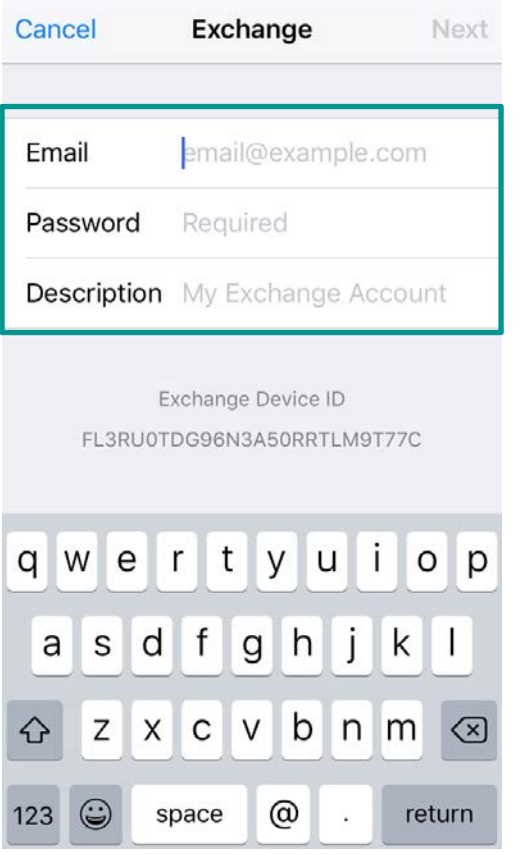

7. More information will need to be provided. Enter the server name: mail.bellincollege.edu, domain: bcon, username: firstname.lastname. Then hit next. There should be check marks to the right of each box to signal you entered the information in correctly.

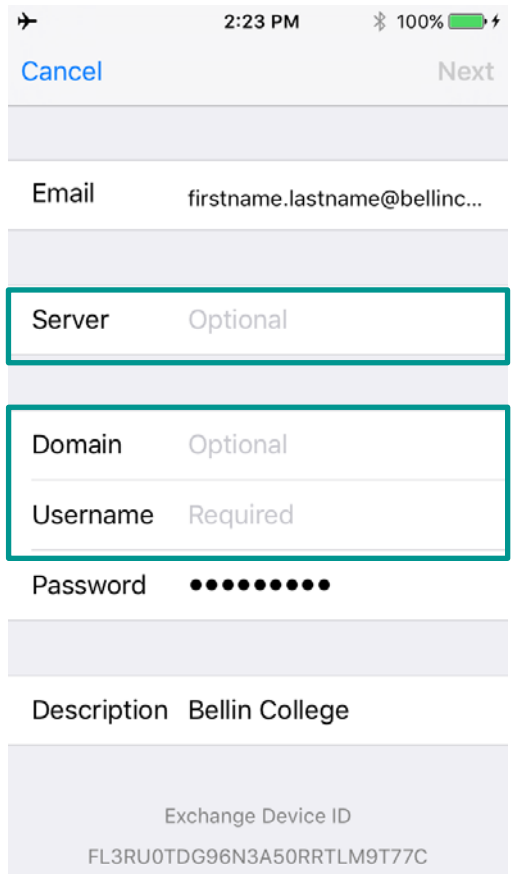

8. During the process you have an option to select what is synched to your phone too, select Mail and Calendar. You can also sync up your contacts and reminders too.

Once your account is set up, you can access it via the mail icon along with any other accounts you may have added.

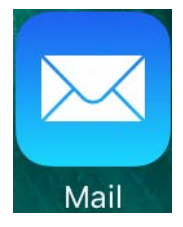

Maes 04/10/2017